# **MEMBERS**

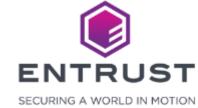

# Groups

A group is a collection of users. You can create as many groups needed to control which users can access Instant ID as a Service.

To add a group, click on the **Main Menu** icon at the top left corner of the screen.

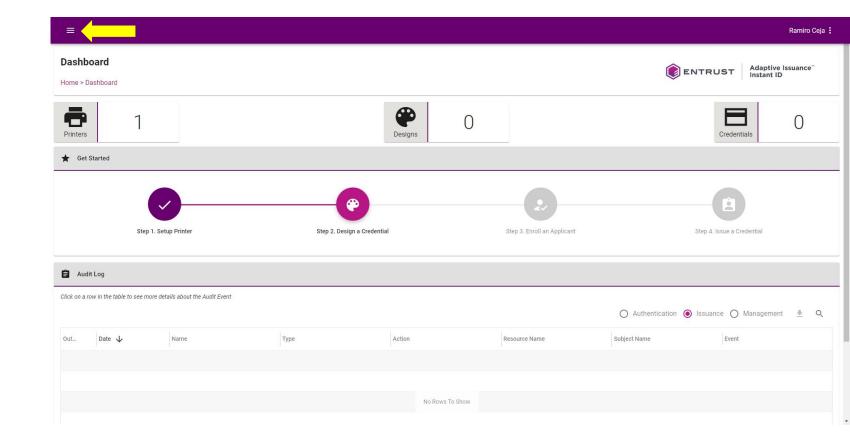

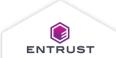

Navigate to and select **Groups**.

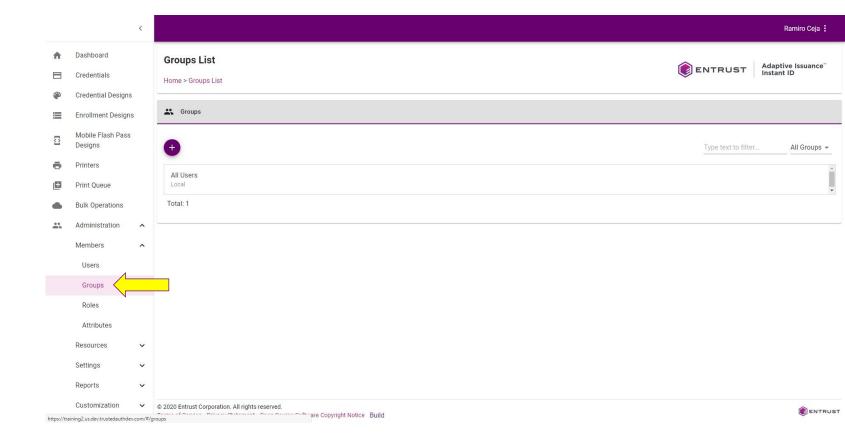

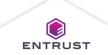

From the **Groups List** page, click on the **Add** icon.

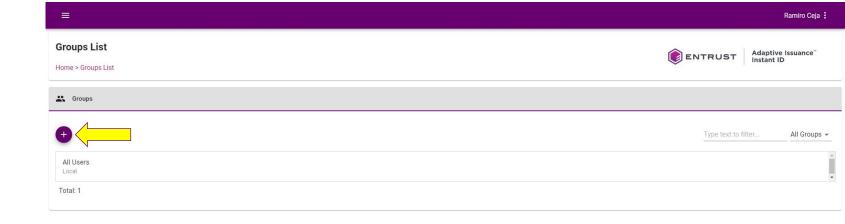

Copyright 2020 Entrust Limited © All rights reserved.

Terms of Service Privacy Statement Open Source Software Copyright Notice Build

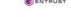

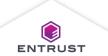

The **Add Group** dialog page appears.

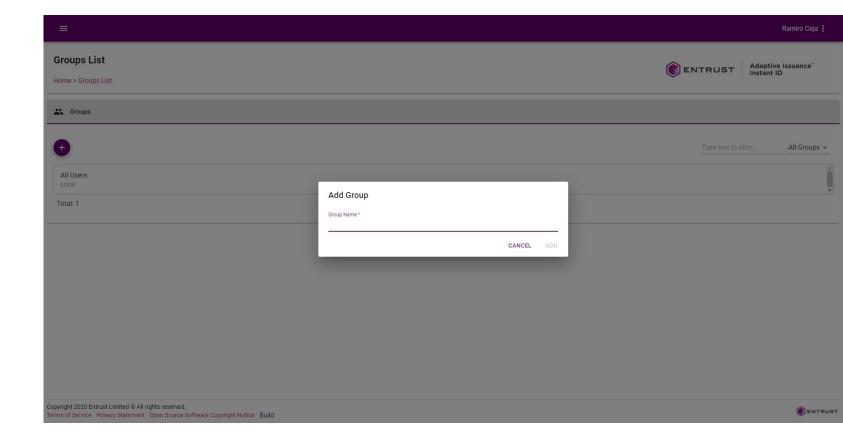

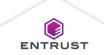

Enter the **Group**Name and click on
ADD.

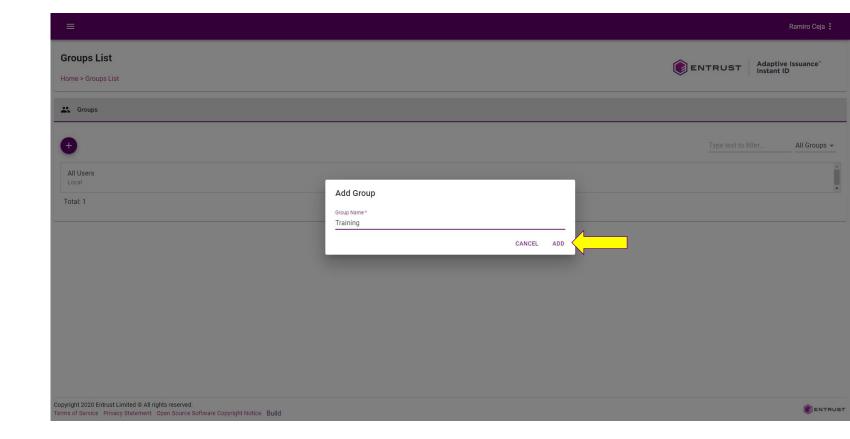

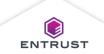

The group is added to the **Group List** page.

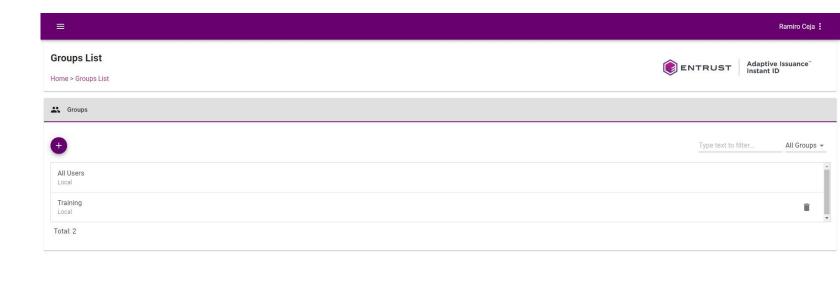

Copyright 2020 Entrust Limited © All rights reserved.

Terms of Service Privacy Statement Open Source Software Copyright Notice Build

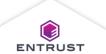

**ENTRUST** 

### Edit a Group

To edit the **Group**Name, click on the group that you want to edit.

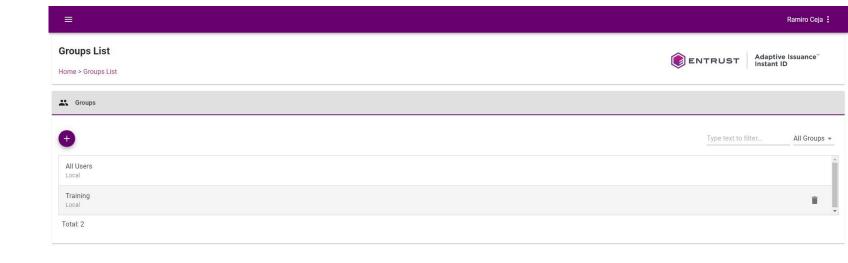

Copyright 2020 Entrust Limited © All rights reserved.

Terms of Service Privacy Statement Open Source Software Copyright Notice Build

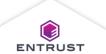

# Edit a Group

Edit the **Group Name** and click on **SAVE**.

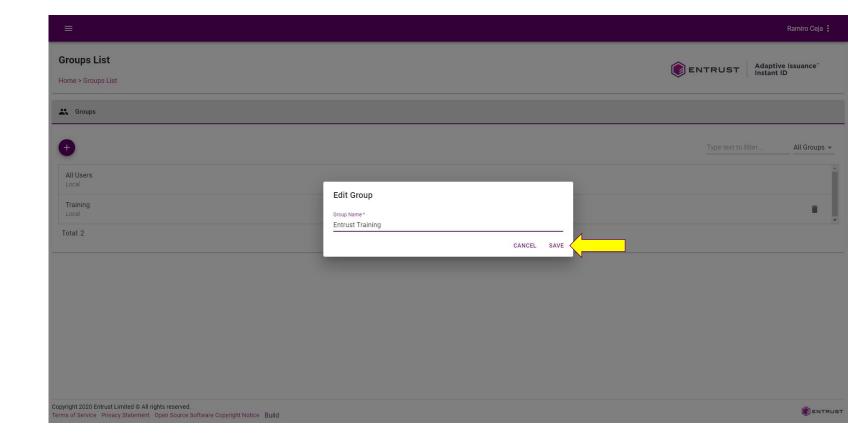

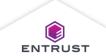

# Delete a Group

To delete a group, click on the **Delete** icon.

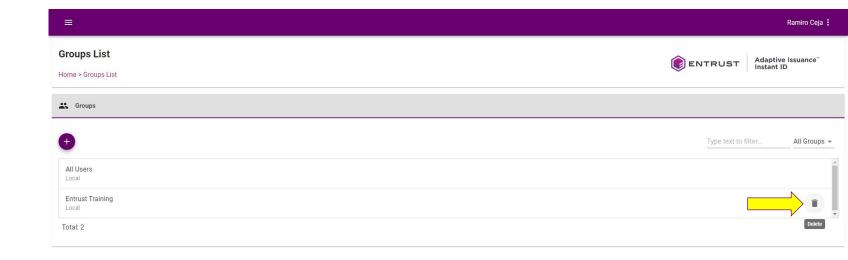

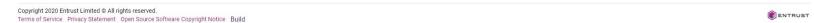

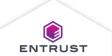

### Delete a Group

If you are sure that you want to delete the selected group, click on **DELETE**.

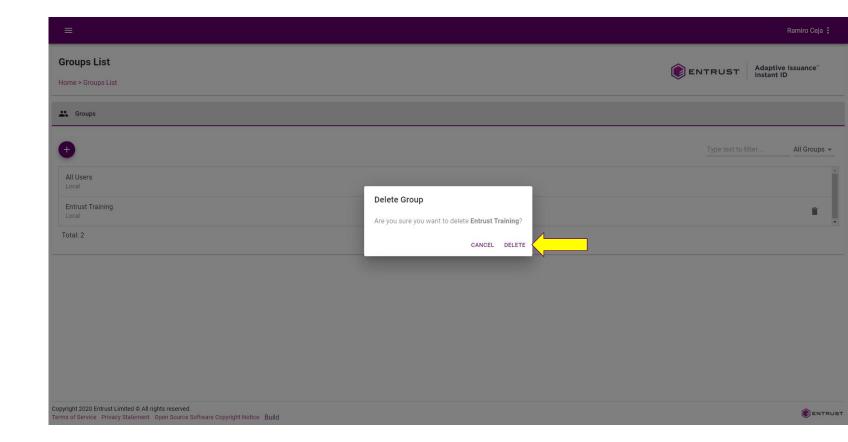

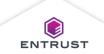

### Delete a Group

The deleted group no longer appears in the **Groups List** page.

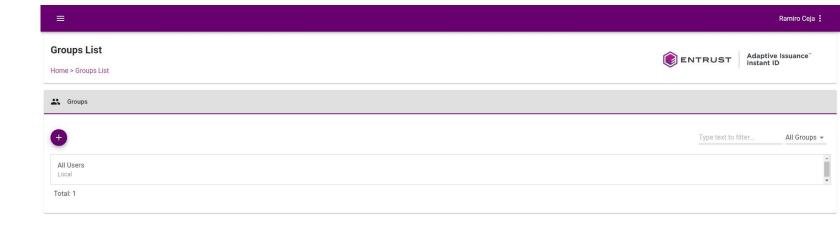

Copyright 2020 Entrust Limited © All rights reserved.

Terms of Service Privacy Statement Open Source Software Copyright Notice Build

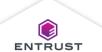

#### Roles

Roles control the operations that a user can perform in their Adaptive Issuance Instant ID as a Service account. A role defines a list of system entities and the permissions for those entities. There are nine system-defined roles which can not be edited or deleted. Administrators can also create custom roles.

To add a role, click on the **Main Menu** icon at the top left corner of the screen.

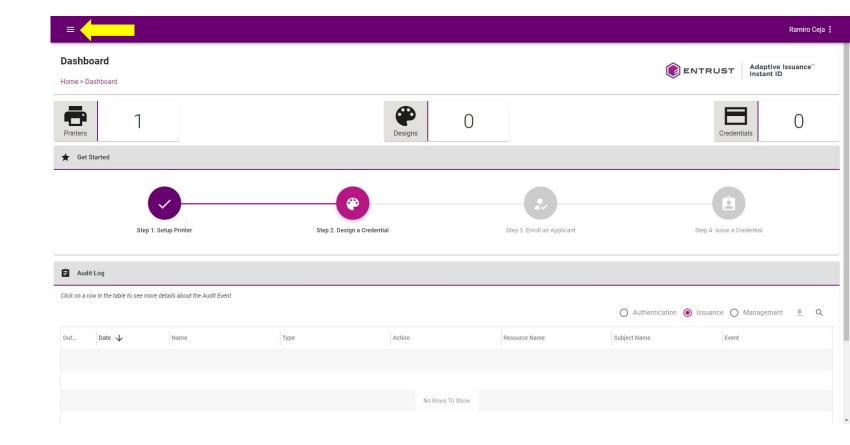

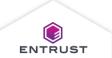

Navigate to and select **Roles**.

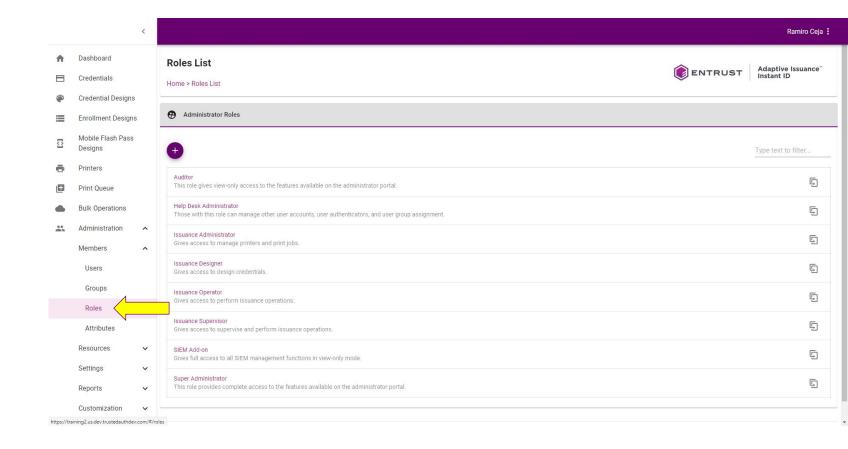

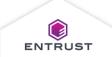

From the **Roles List** page, click on the **Add** icon.

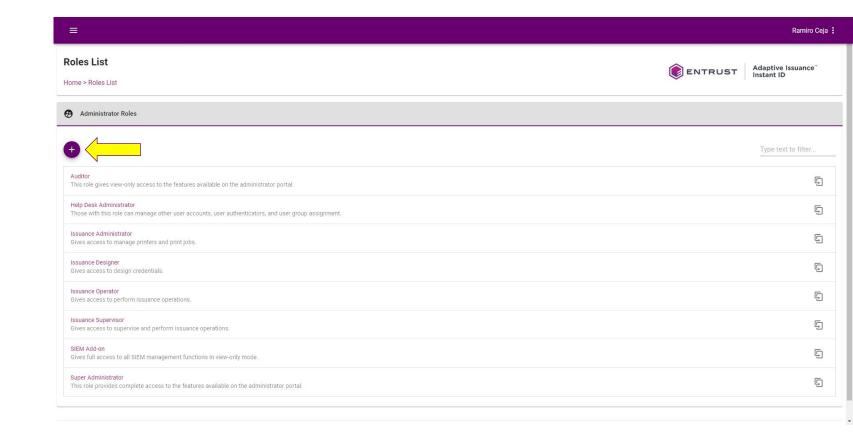

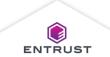

The **Add Role** dialog page appears.

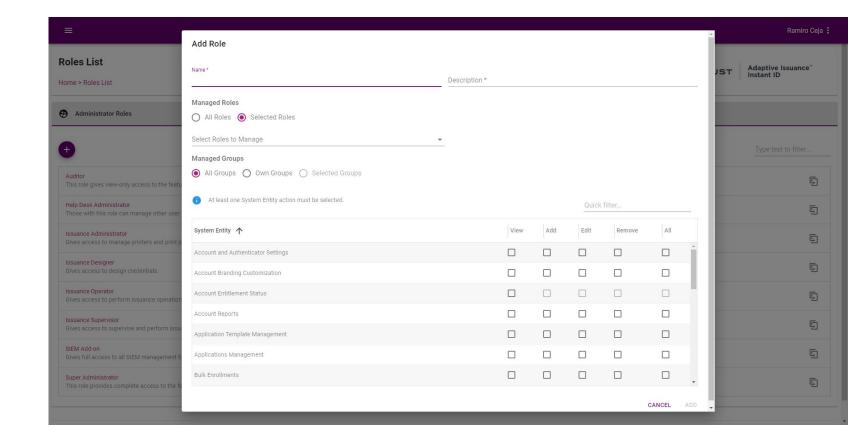

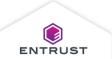

Enter the role **Name** and **Description**.

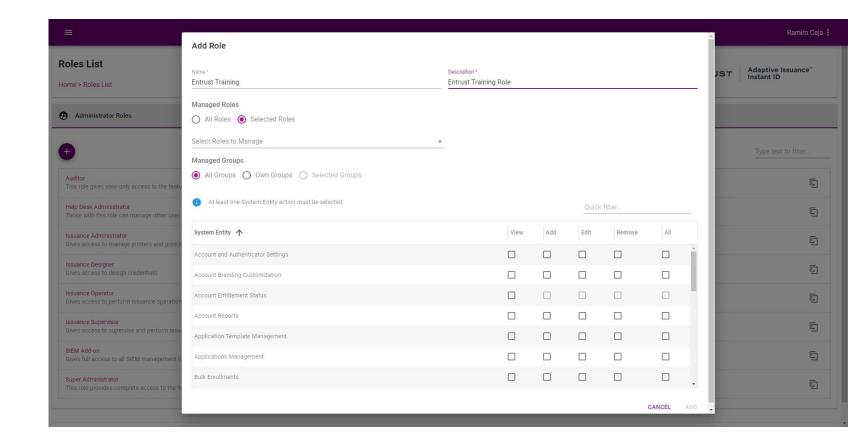

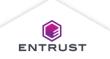

Select roles to manage or select **All Roles**.

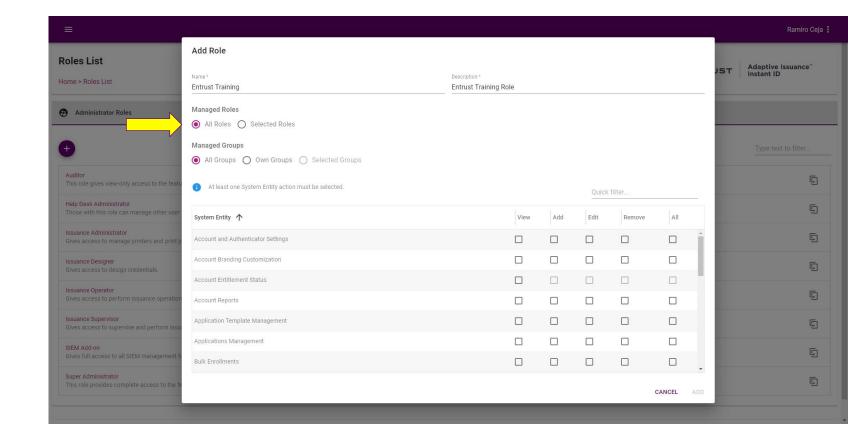

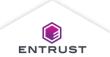

Select groups to manage or select **All Groups**.

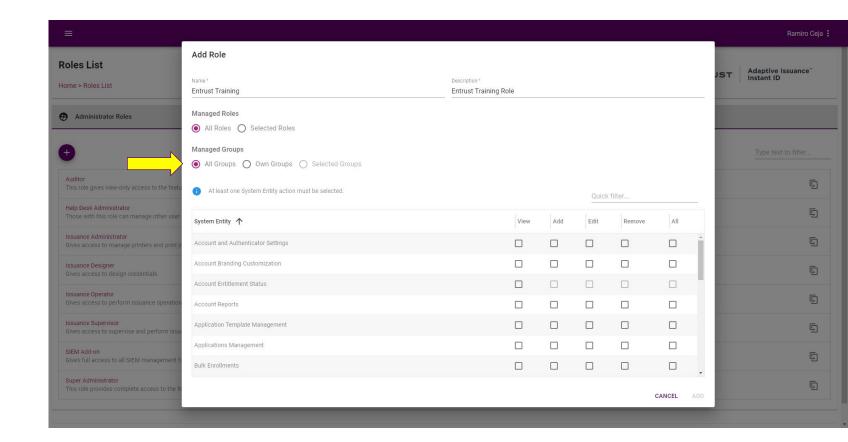

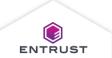

Select the system entities and permissions for the role.

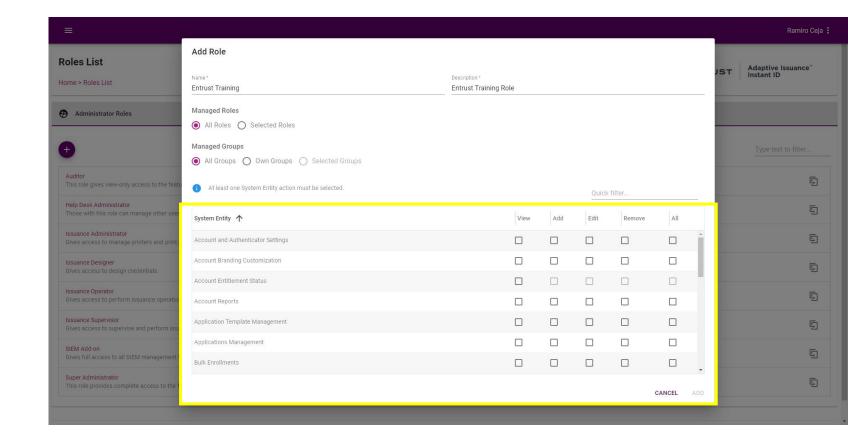

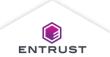

Click on ADD.

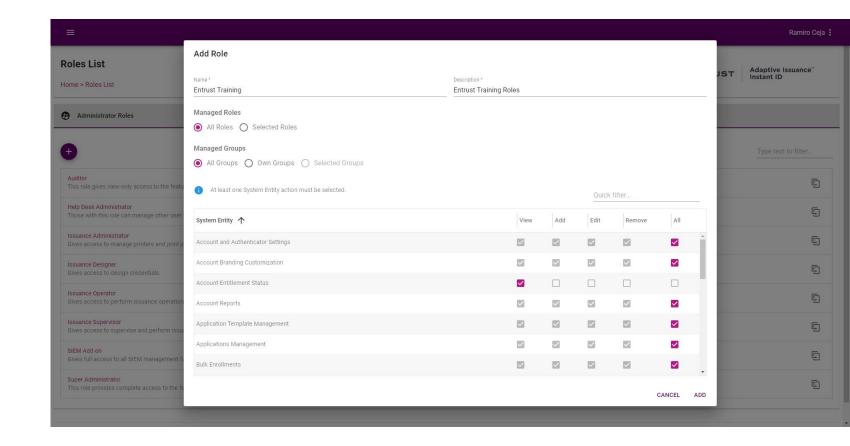

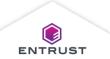

The role is added to the **Roles List** page.

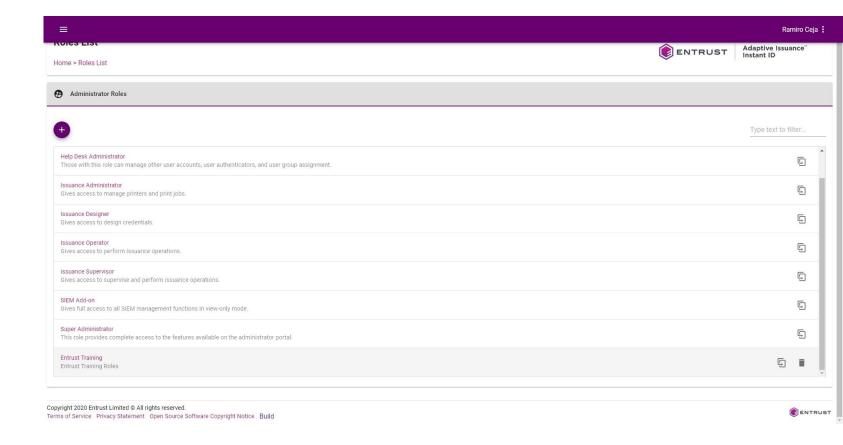

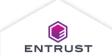

To clone a role, click on the **Clone** icon of role that you want to clone.

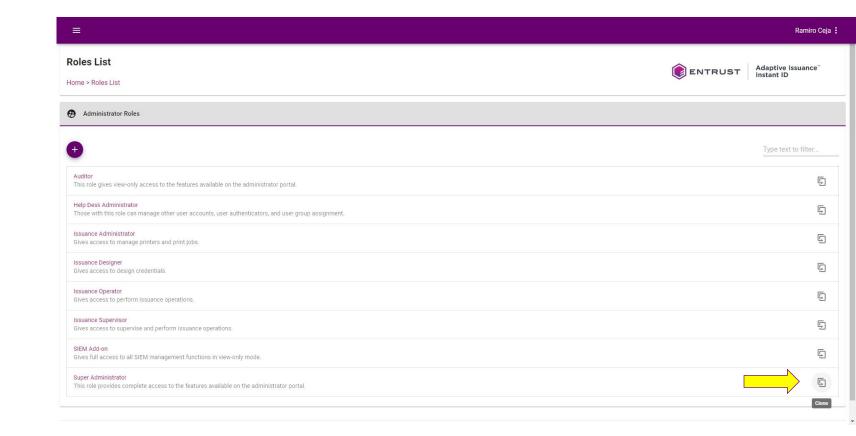

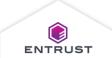

A clone of the originally selected role is created.

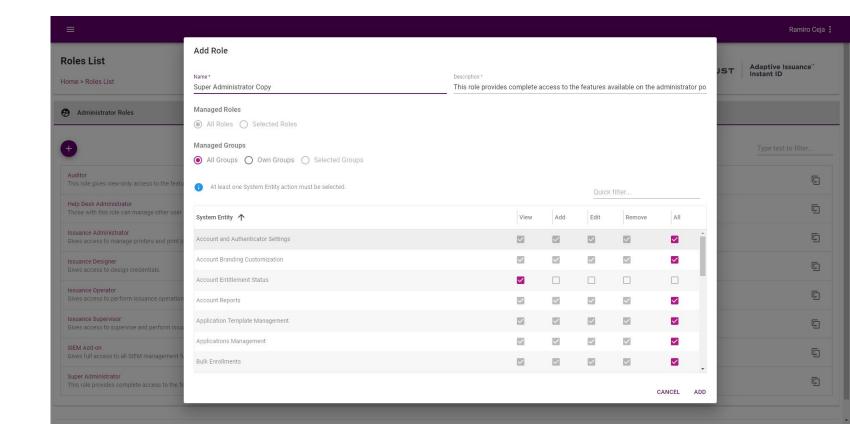

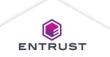

Name and Description and if necessary, modify the System Entities and permissions.

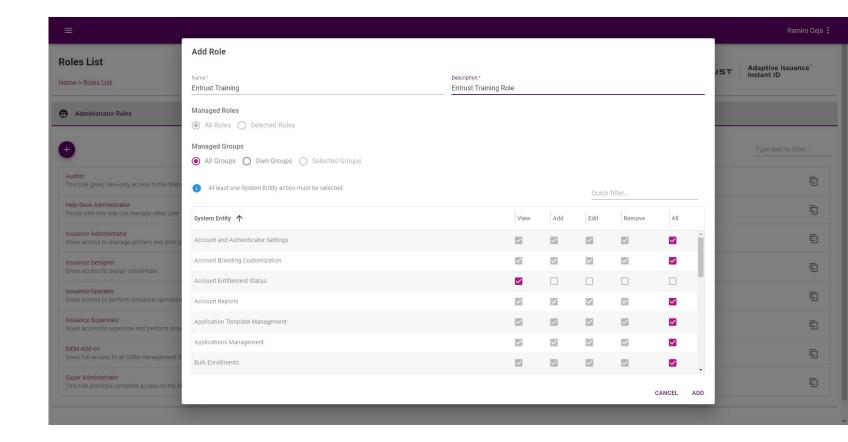

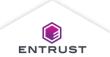

Click on ADD.

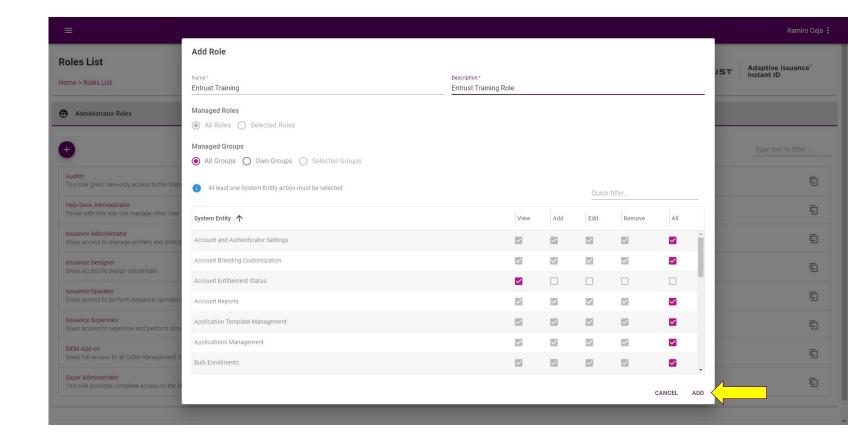

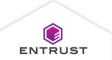

The new role is added.

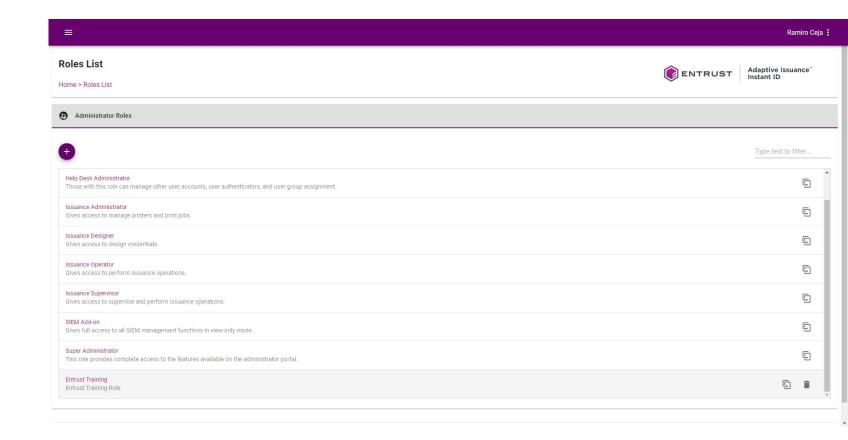

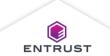

#### Delete a Role

To delete a role, click on the **Delete** icon.

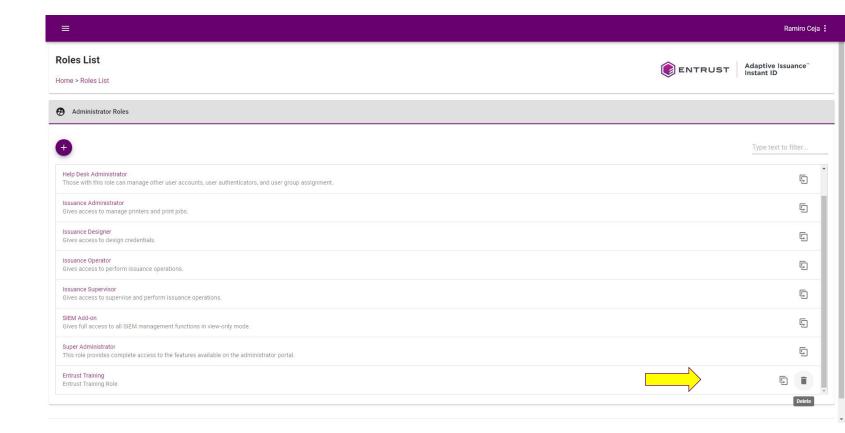

Note: System-defined roles can not be deleted.

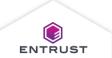

#### Delete a Role

If you are sure that you want to delete the selected role, click on **DELETE**.

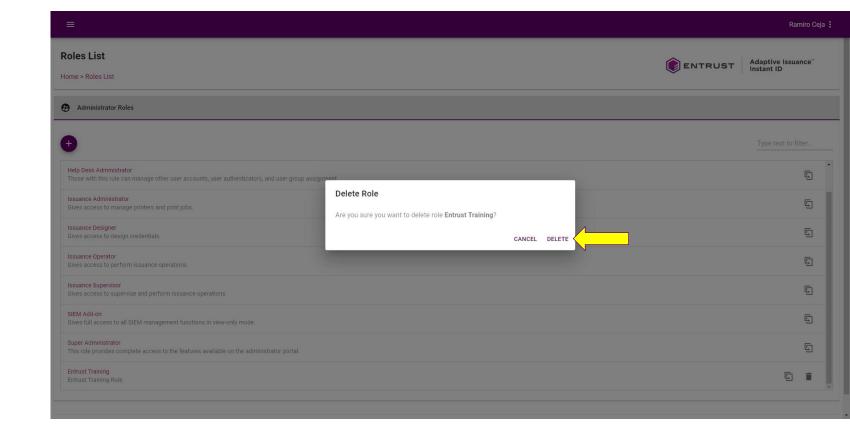

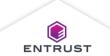

#### Delete a Role

The deleted role no longer appears in the **Roles List** page.

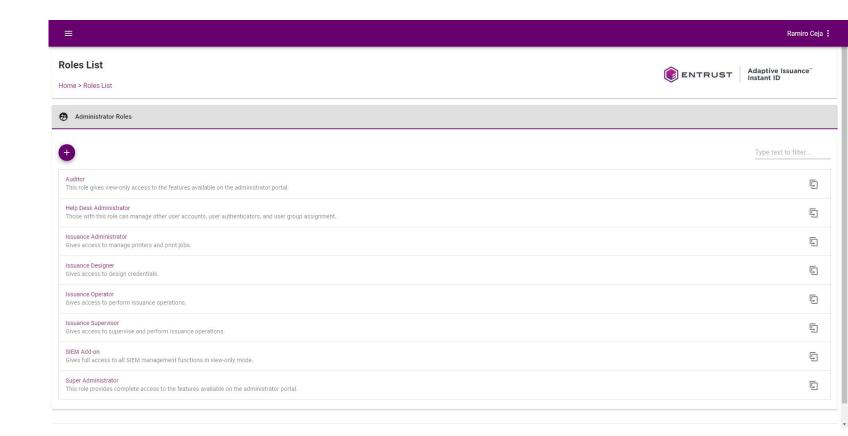

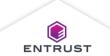

#### **Attributes**

User attributes are the information fields in a User Profile. There are two types of attributes in Adaptive Issuance Instant ID as a Service.

- System User Attributes are set by Adaptive Issuance Instant ID as a Service and can be set to required or not required but cannot be deleted.
- Custom User Attributes are additional user attributes that an administrator can add to a user profile.

#### Add or Edit an Attribute

To add or edit an attribute, click on the Main Menu icon at the top left corner of the screen.

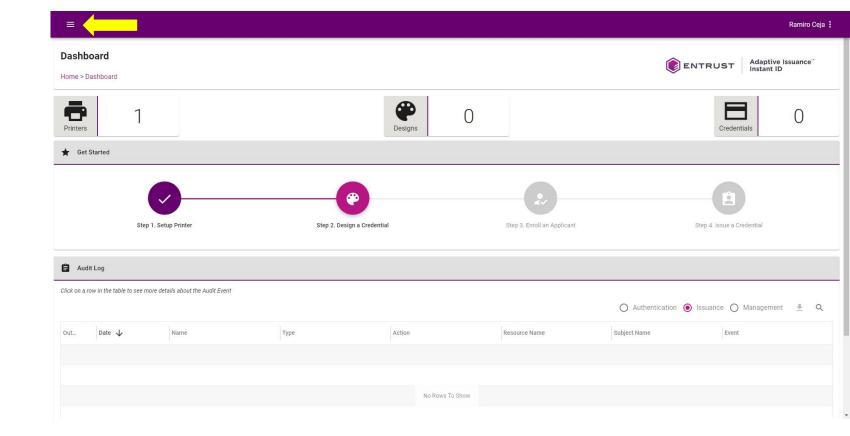

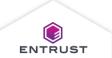

### Add or Edit an Attribute

Navigate to and select **Attributes**.

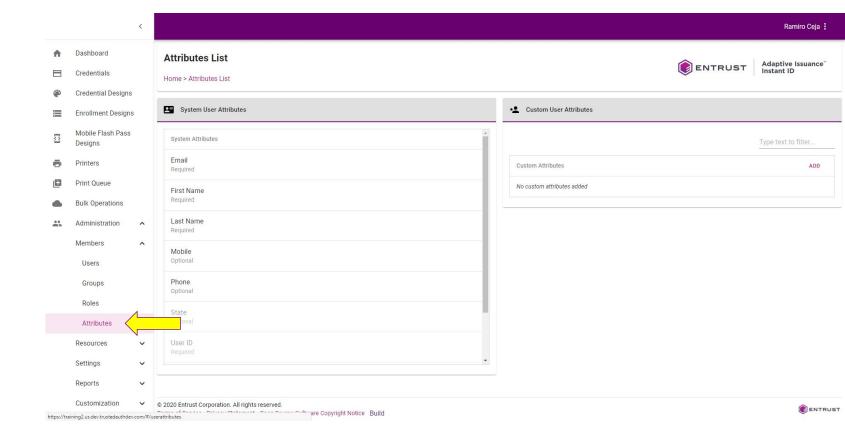

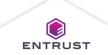

#### Add or Edit an Attribute

The Attributes List page opens with System User Attributes on the left side and Custom User Attributes on the right side.

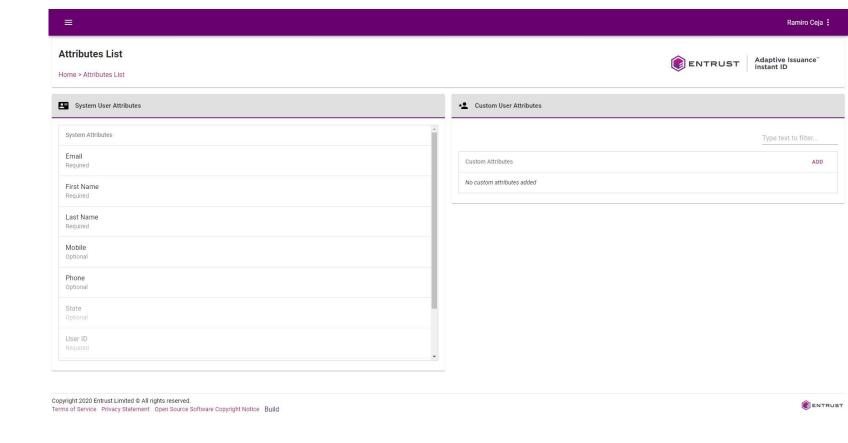

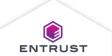

To edit a **System Attribute**, click on the **System Attribute** that
you want to edit.

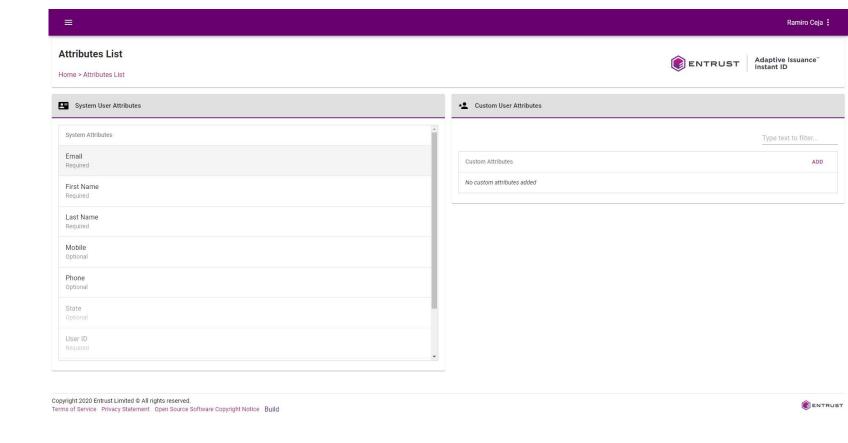

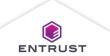

Select or deselect
Attribute is required
(as necessary) and
click on SAVE.

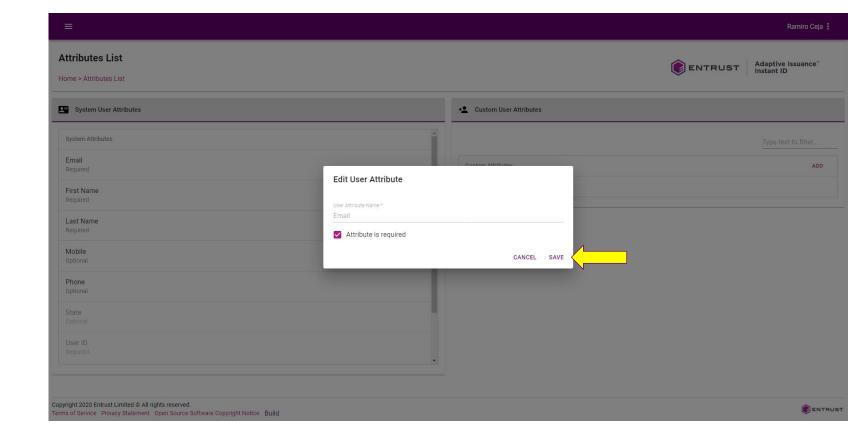

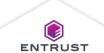

To add a **Custom Attribute**, click on **ADD**.

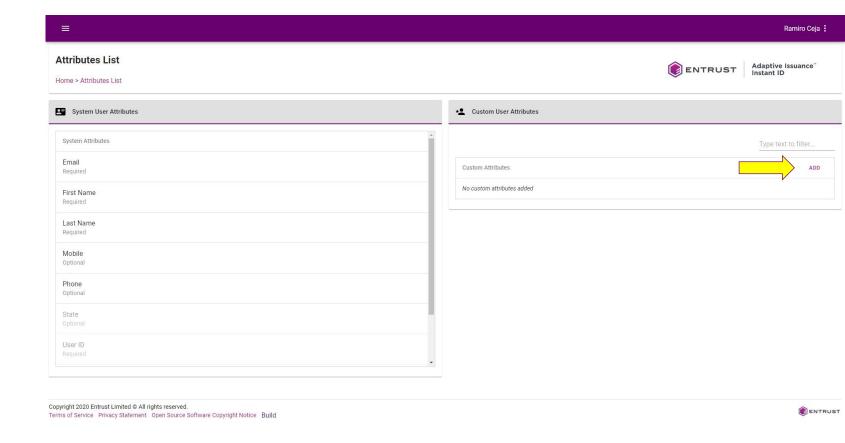

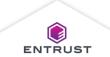

The **Add User Attribute** dialog page appears.

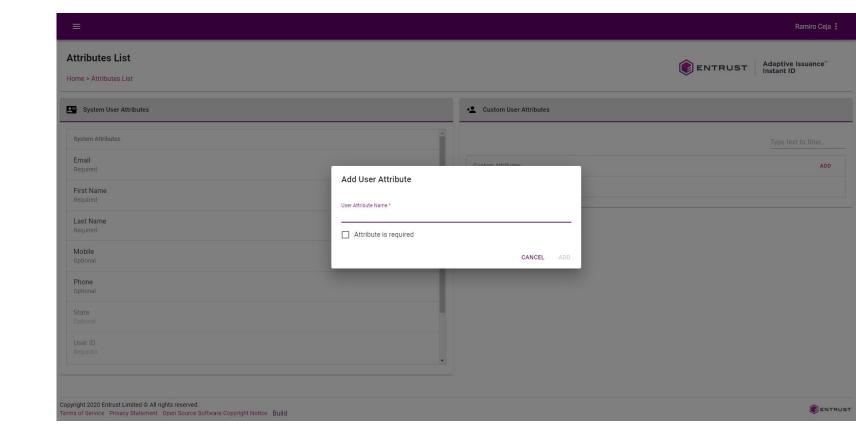

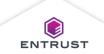

Enter the User
Attribute Name and select or deselect
Attribute is required (as necessary).

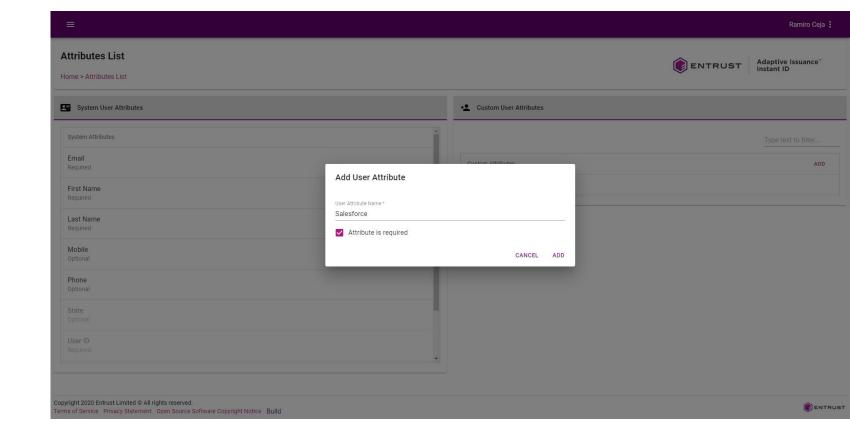

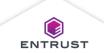

Click on ADD.

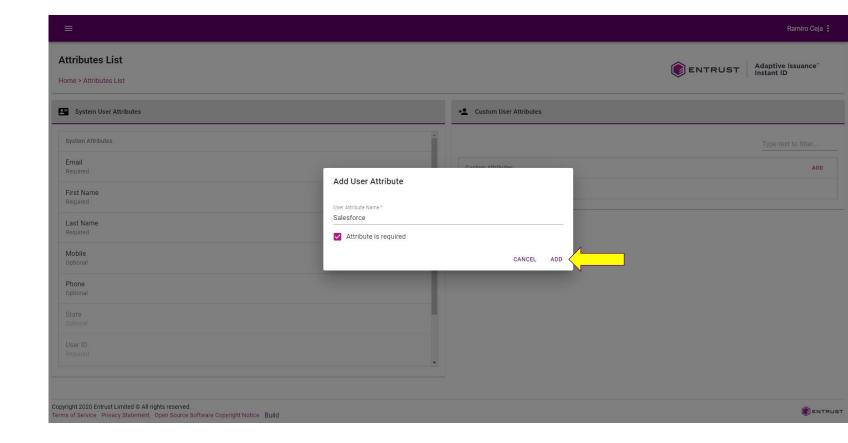

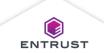

The new **Custom Attribute** is added.

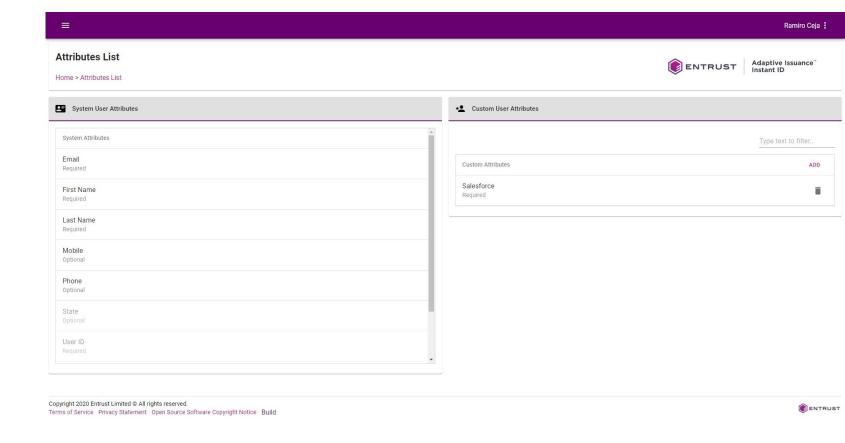

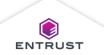

To edit a **Custom Attribute**, click on the **Custom Attribute** that
you want to edit.

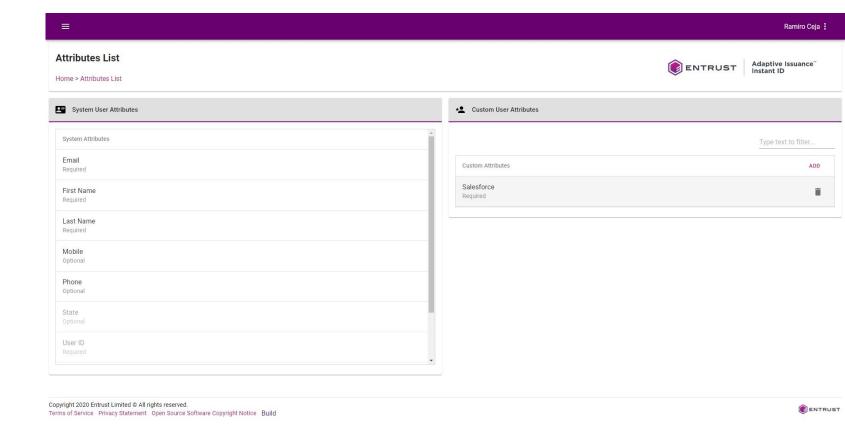

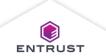

Edit the name and select or deselect **Attribute is required** (as necessary) and click on **SAVE**.

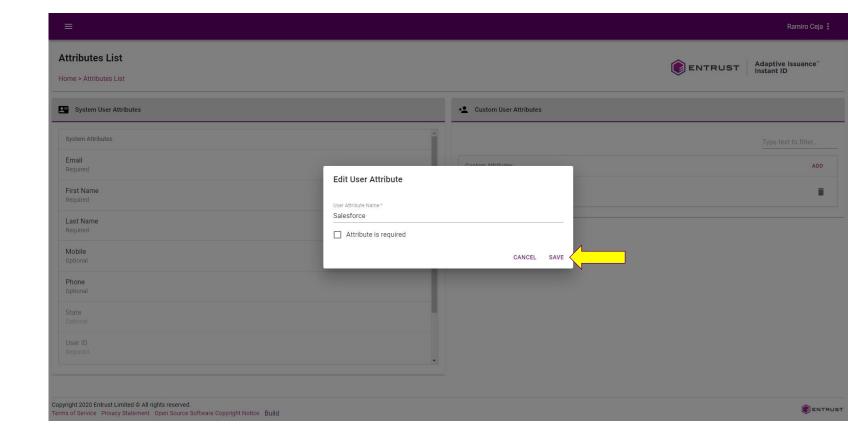

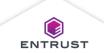

#### Delete an Attribute

To delete an attribute, click on the **Delete** icon.

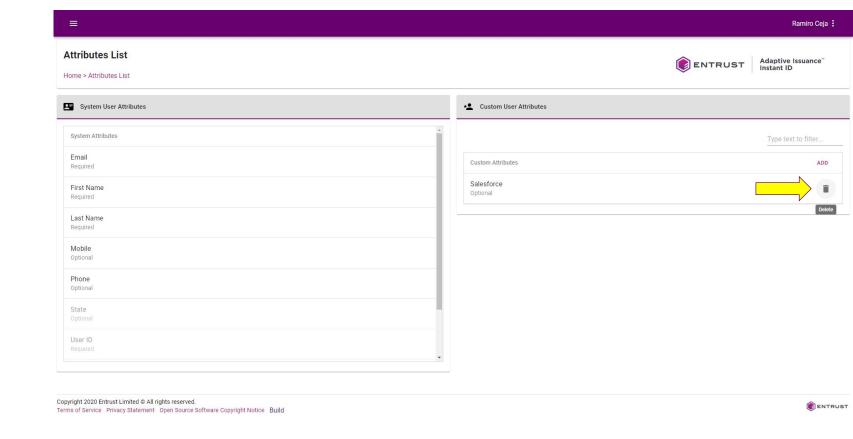

Note: System User Attributes can not be deleted.

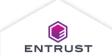

#### Delete an Attribute

If you are sure that you want to delete the selected **User Attribute**, click on **DELETE**.

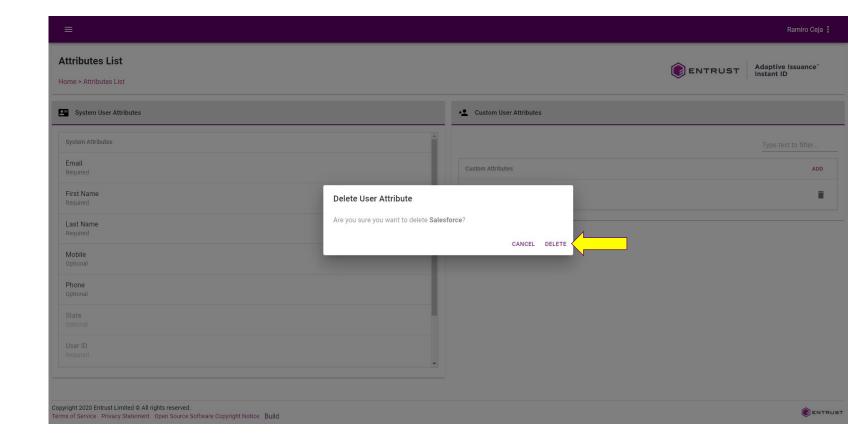

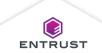

#### Delete an Attribute

The deleted attribute no longer appears in the **Attributes List** page.

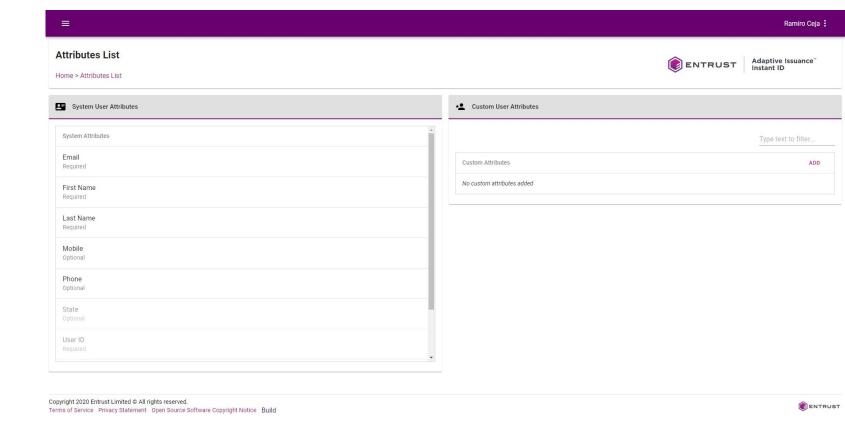

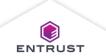

## Users

The role you assign to a user determines the functionality available for that user.

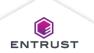

To add a user, click on the **Main Menu** icon at the top left corner of the screen.

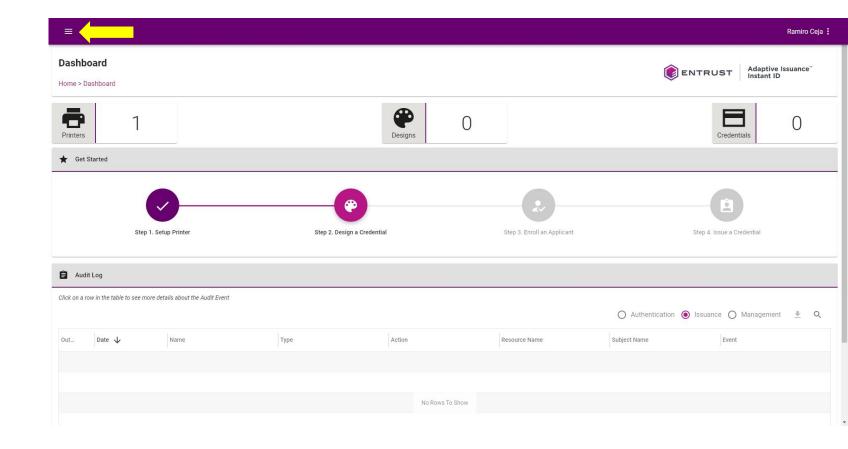

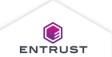

Navigate to and select **Users**.

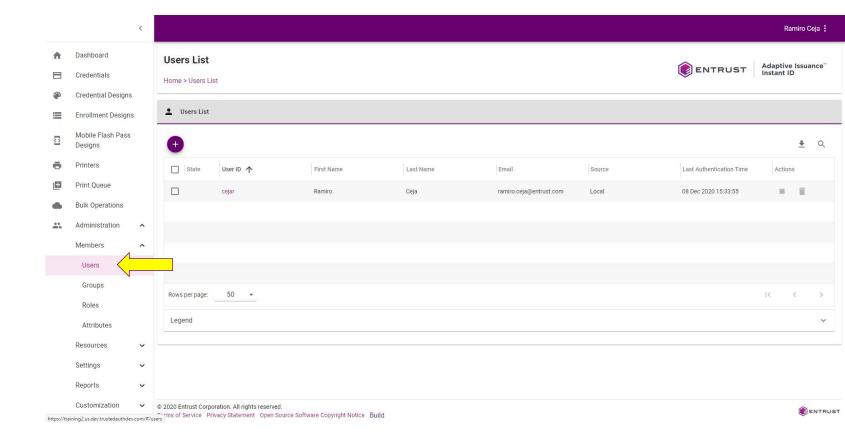

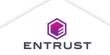

From the **Users List** page, click on the **Add** icon.

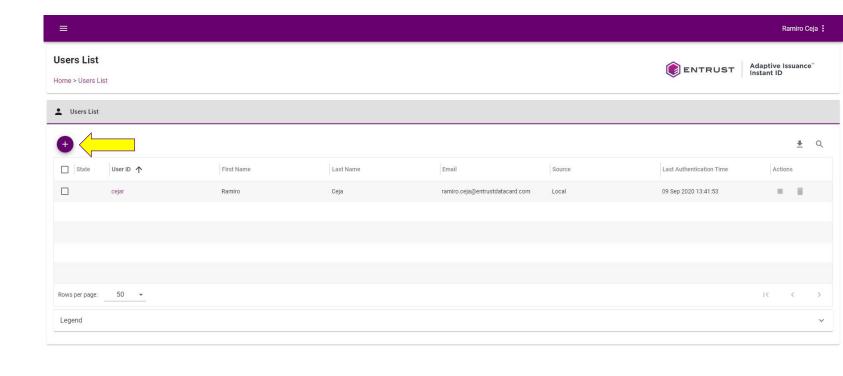

Copyright 2020 Entrust Limited © All rights reserved.

Terms of Service Privacy Statement Open Source Software Copyright Notice Build

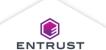

The Add User page opens with Personal Information on the left side and Permissions on the right side.

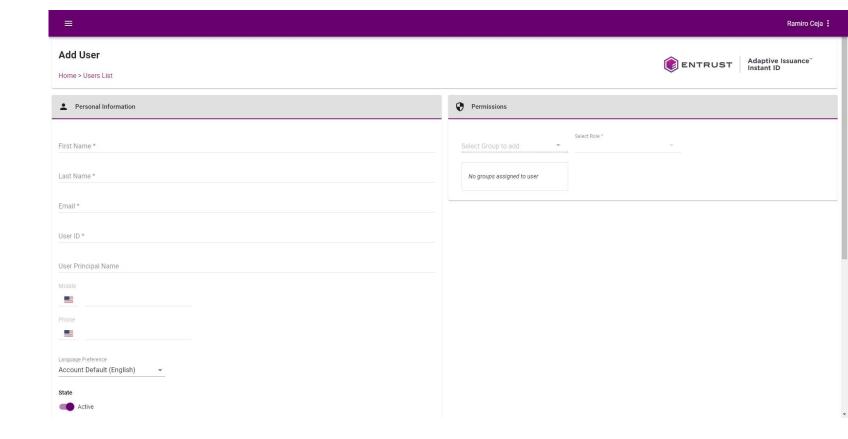

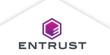

# Enter the following **Personal Information**, as required:

- 1. First Name
- 2. Last Name
- 3. Email
- 4. User ID
- 5. Mobile

Note: The email is used to send authenticator and account information emails.

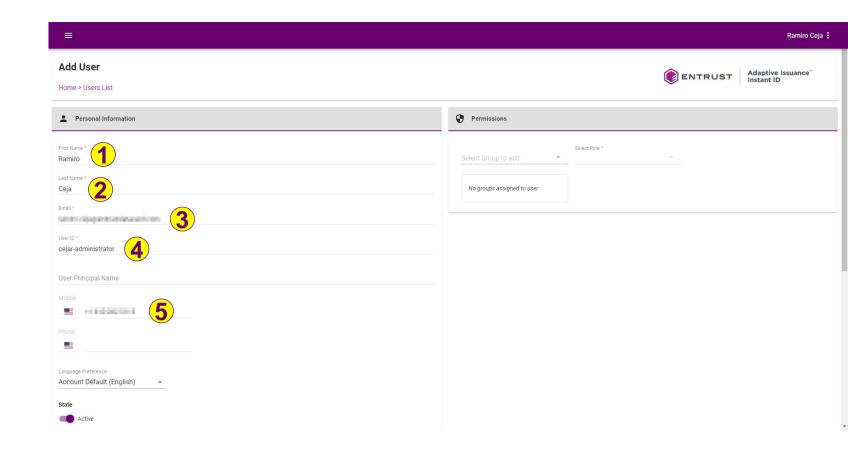

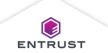

By default, the **State** is **Active**. You can toggle this setting to **Inactive** if you do not want the user to have access to their account.

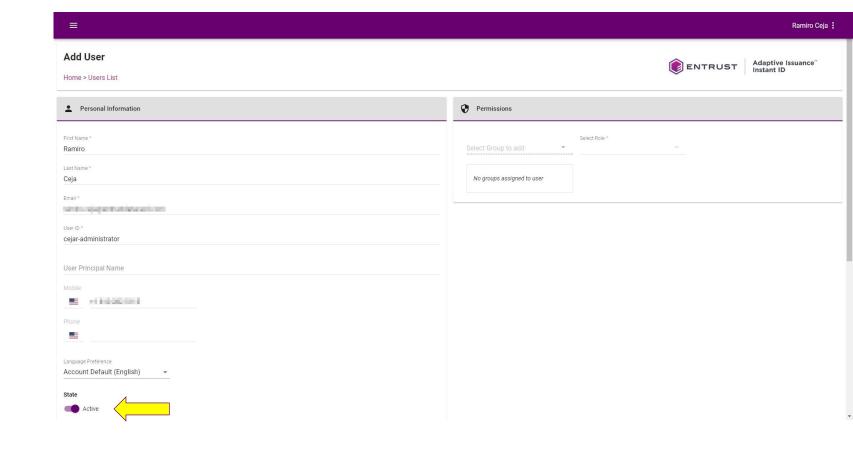

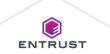

Under Permissions, use the Select Group to add drop-down list to assign the user to the required group. If no group is selected, the user is assigned to the All IntelliTrust Users group.

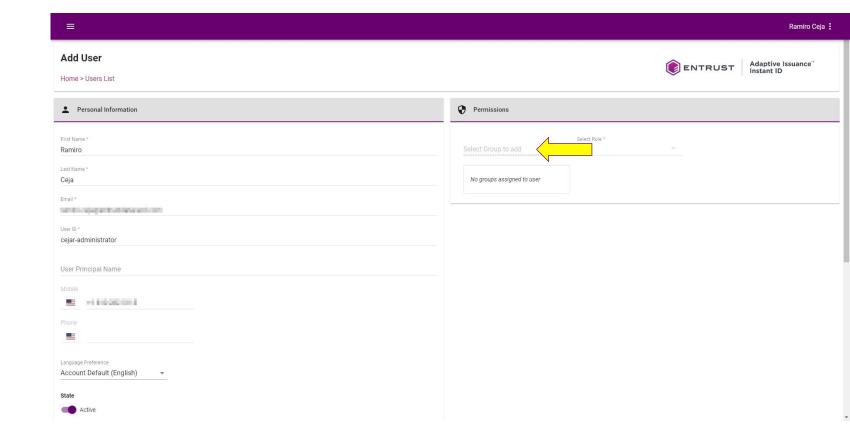

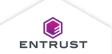

Under **Permissions**, use the **Select Role** drop-down list to assign the user role.

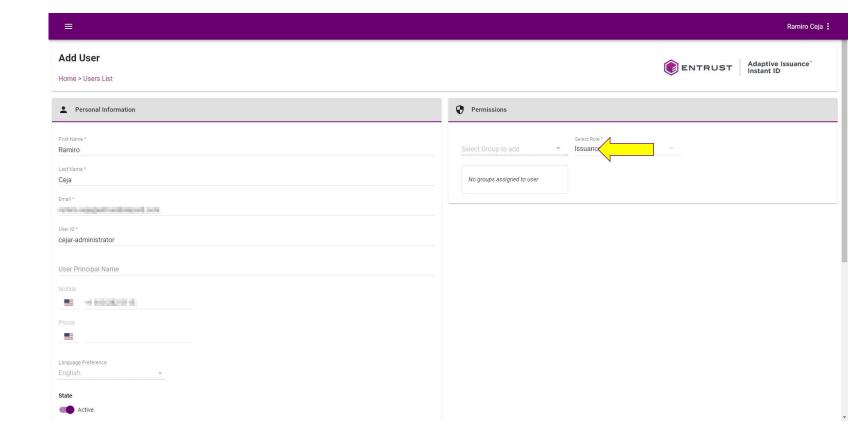

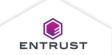

Click on SAVE.

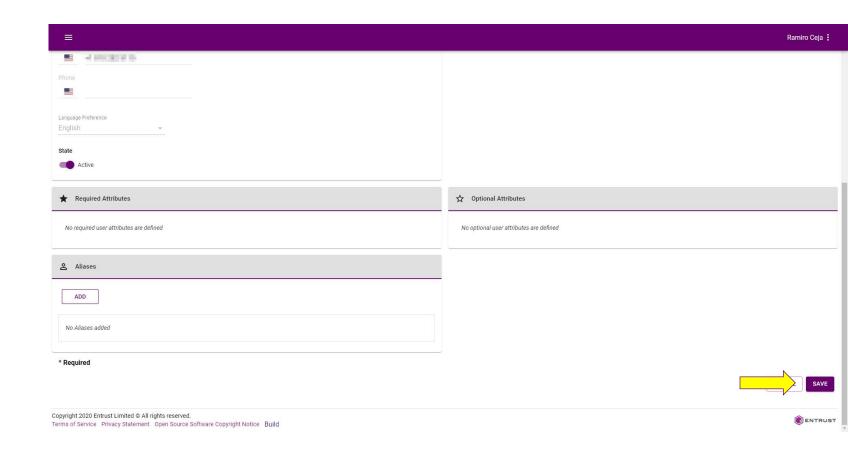

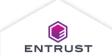

The user is added.

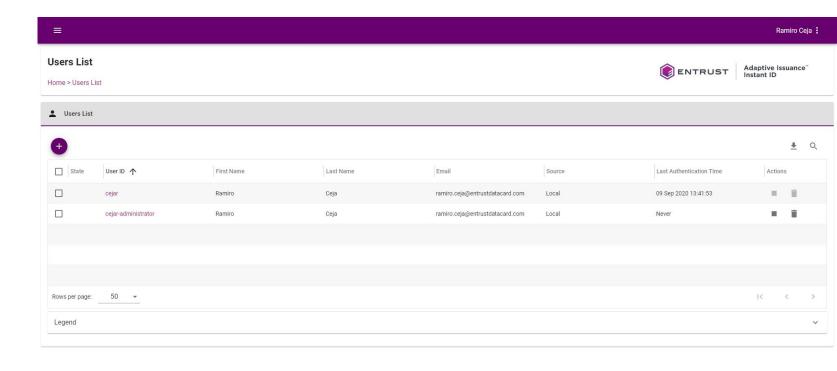

Copyright 2020 Entrust Limited © All rights reserved.

Terms of Service Privacy Statement Open Source Software Copyright Notice Build

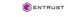

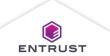

Repeat the process to add as many users as required.

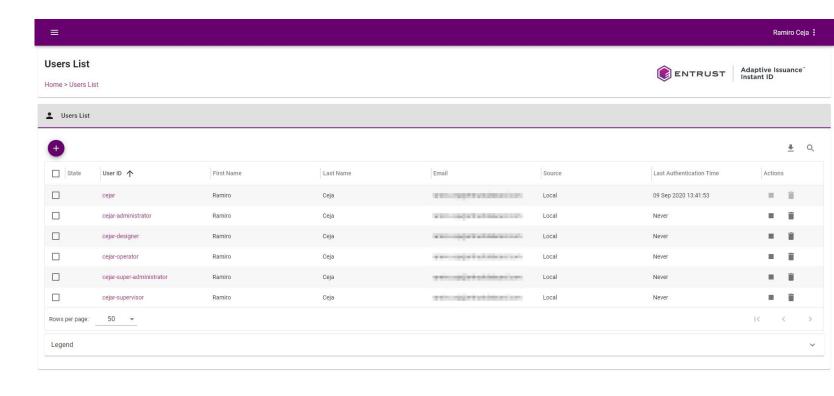

Copyright 2020 Entrust Limited © All rights reserved.

Terms of Service Privacy Statement Open Source Software Copyright Notice Build

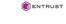

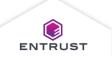

#### Edit a User

To edit a user, click on the **User ID**.

Note: Only users with a Super Administrator role can change the role assigned to another user.

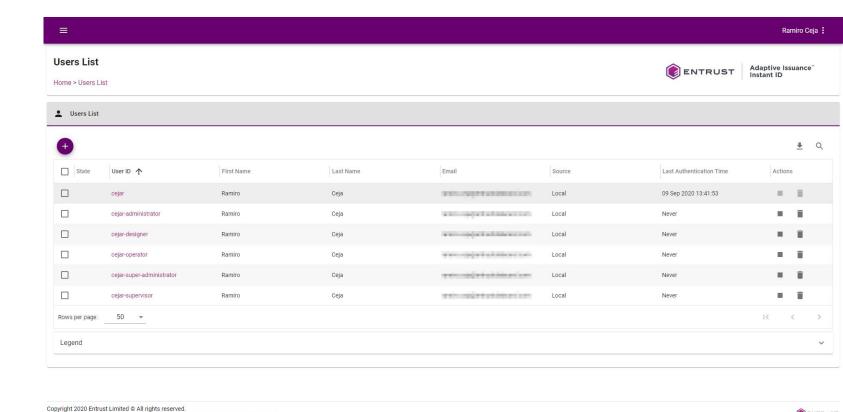

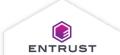

**ENTRUST** 

Terms of Service Privacy Statement Open Source Software Copyright Notice Build

## Edit a User

Make the required changes.

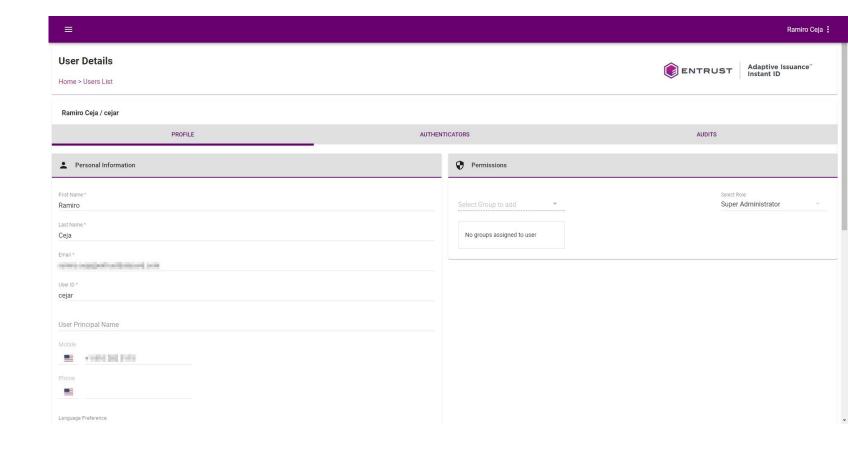

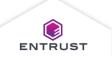

## Edit a User

Click on SAVE.

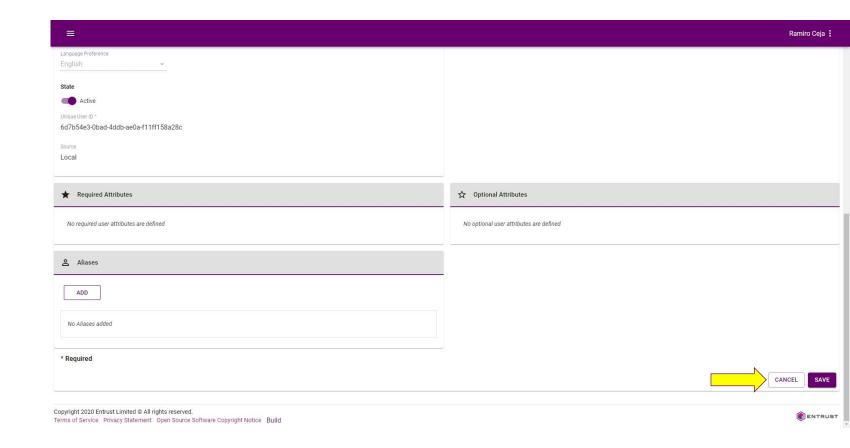

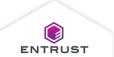

## Disabling/Enabling a User

If you want to prevent a user from logging into their account, you can disable the user.

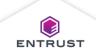

## Disable a User

To disable a user, click on the **Disable** icon.

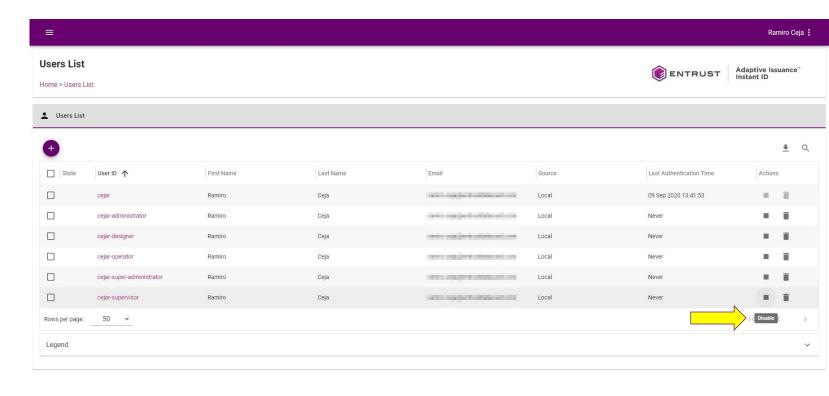

Copyright 2020 Entrust Limited © All rights reserved.

Terms of Service Privacy Statement Open Source Software Copyright Notice Build

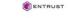

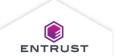

## Disable a User

If you are sure that you want to disable the selected user, click on **CONFIRM**.

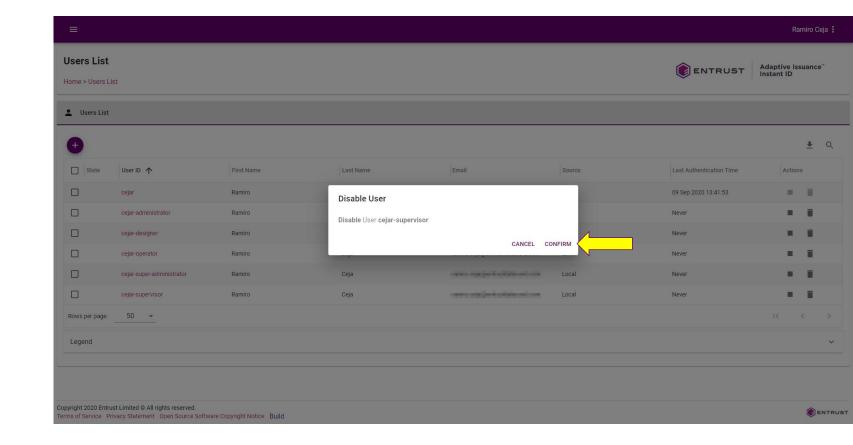

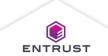

## Disable a User

The user is disabled.

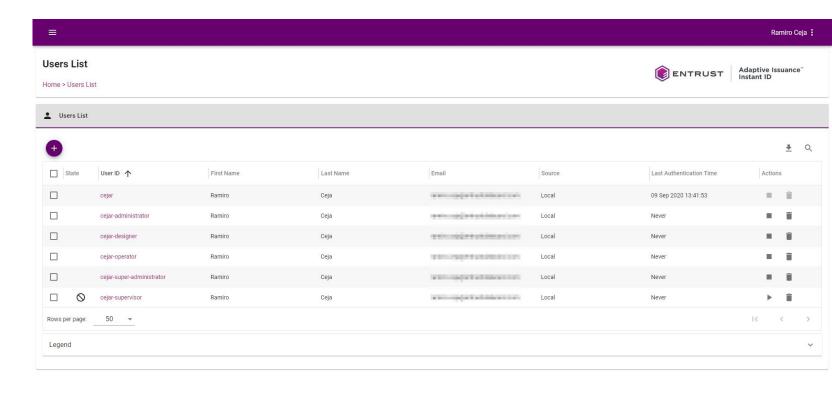

Copyright 2020 Entrust Limited © All rights reserved.

Terms of Service Privacy Statement Open Source Software Copyright Notice Build

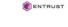

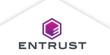

## Enable a User

To enable a disabled user, click on the **Enable** icon.

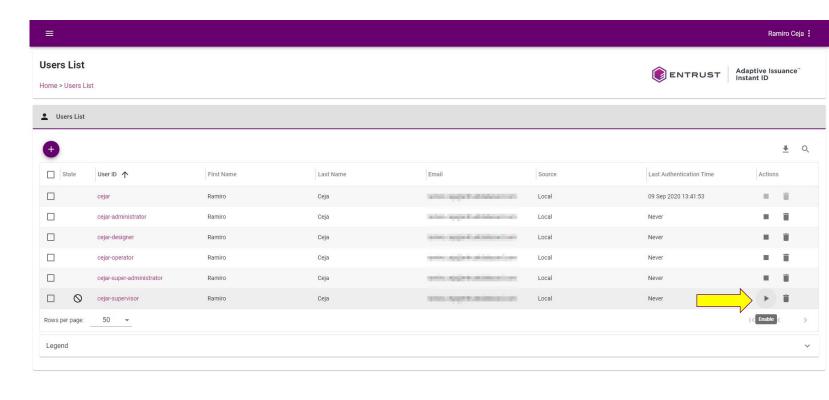

Copyright 2020 Entrust Limited © All rights reserved.

Terms of Service Privacy Statement Open Source Software Copyright Notice Build

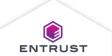

**ENTRUST** 

#### **Enable a User**

If you are sure that you want to enable the selected user, click on **CONFIRM**.

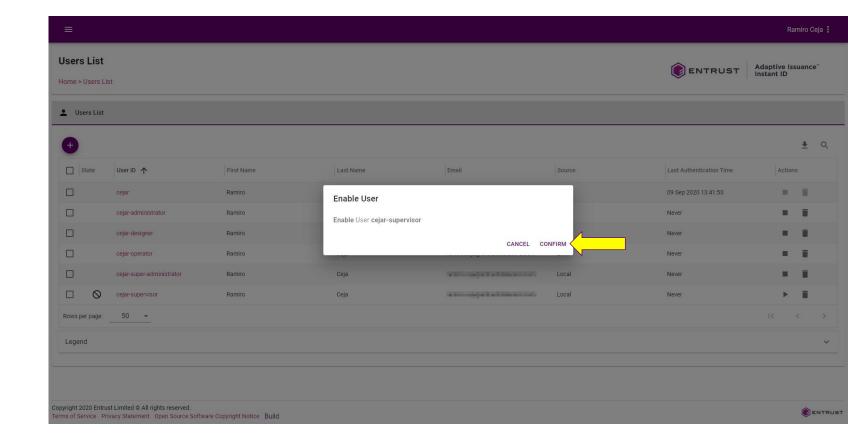

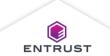

## Enable a User

The user is enabled.

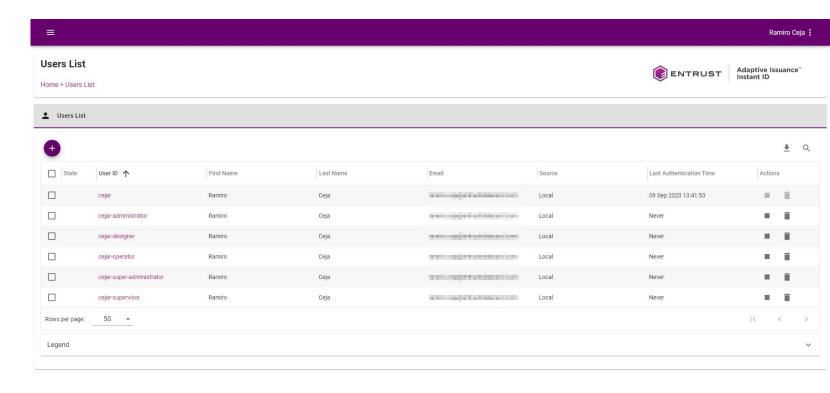

Copyright 2020 Entrust Limited © All rights reserved.

Terms of Service Privacy Statement Open Source Software Copyright Notice Build

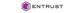

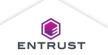

## Delete a User

To delete a user, click on the **Delete** icon.

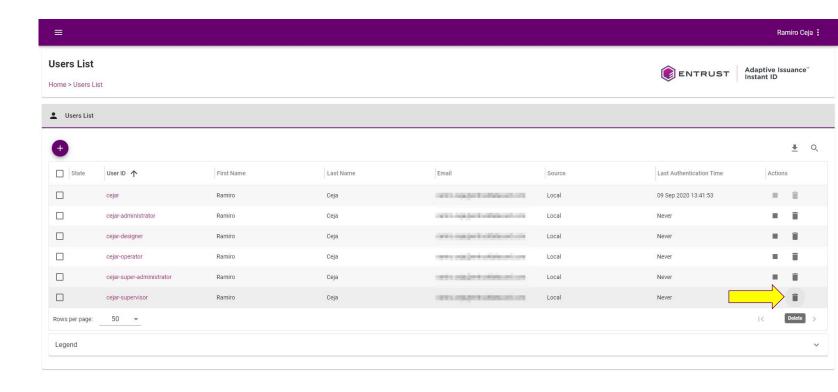

Copyright 2020 Entrust Limited © All rights reserved.

Terms of Service Privacy Statement Open Source Software Copyright Notice Build

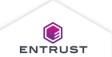

**ENTRUST** 

#### Delete a User

If you are sure that you want to delete the selected user, click on **DELETE**.

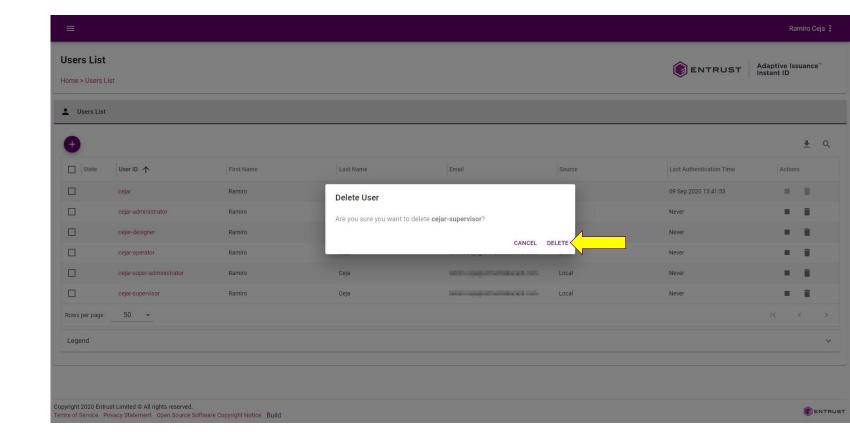

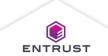

#### Delete a User

The user is deleted and no longer appears in the **Users List** page.

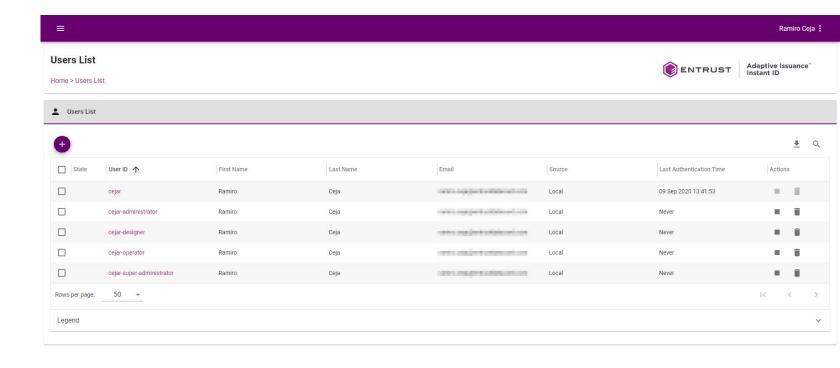

Copyright 2020 Entrust Limited © All rights reserved.

Terms of Service Privacy Statement Open Source Software Copyright Notice Build

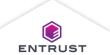

**ENTRUST** 

A user can lock their account by failing an authentication attempt too many times.

In the **Users List** page, users with a locked account will have a lock appear in the **Actions** column.

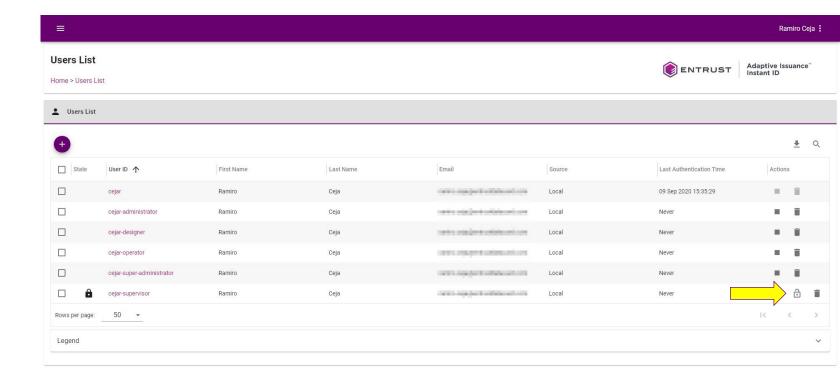

Copyright 2020 Entrust Limited © All rights reserved.

Terms of Service Privacy Statement Open Source Software Copyright Notice Build

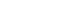

**ENTRUST** 

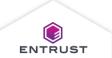

To unlock a user, click on the **Unlock** icon.

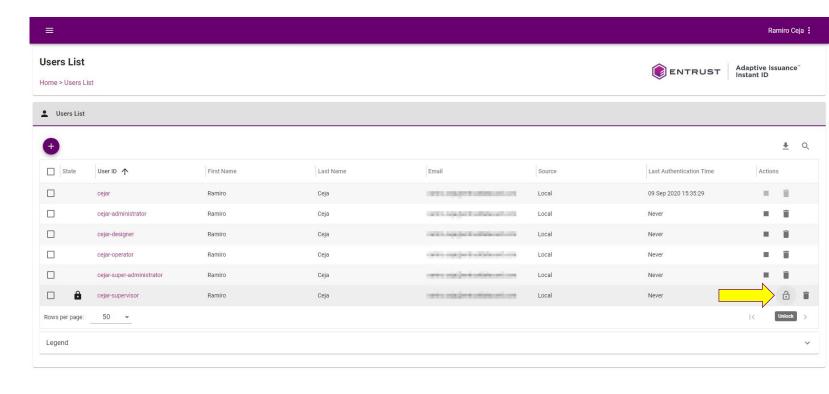

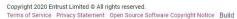

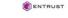

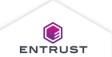

If you are sure that you want to unlock the selected user, click on **CONFIRM**.

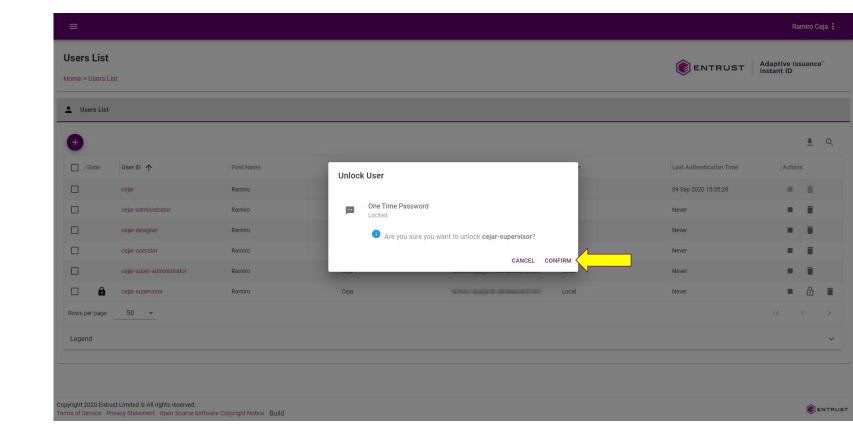

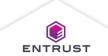

The user is no longer locked.

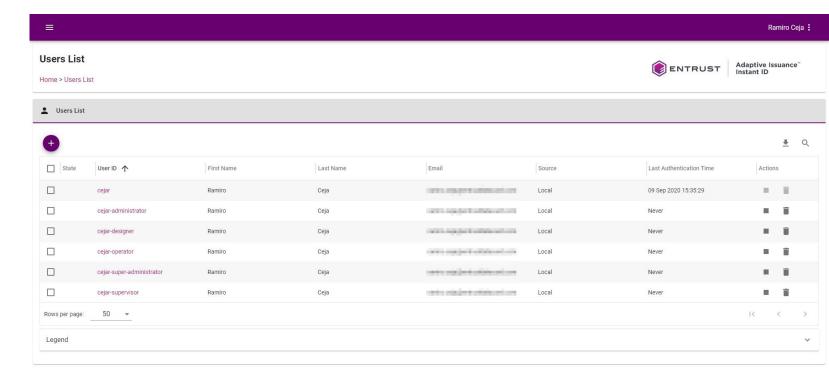

Copyright 2020 Entrust Limited © All rights reserved.

Terms of Service Privacy Statement Open Source Software Copyright Notice Build

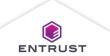

From the **Users List** page click on the **Export** icon to export the Users List.

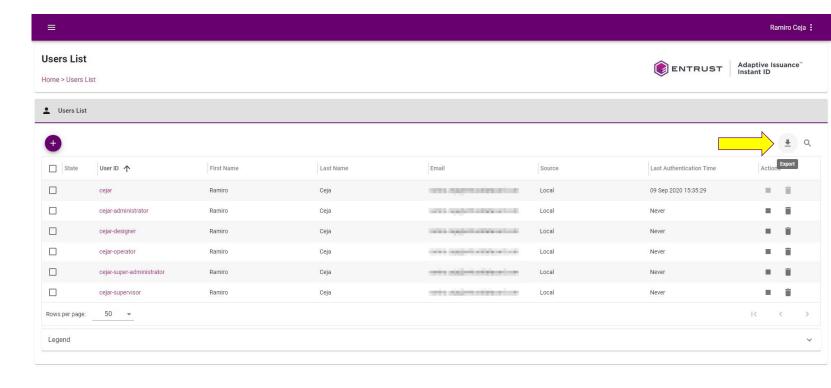

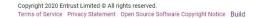

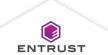

**ENTRUST** 

The **Export Users** dialog page is displayed.

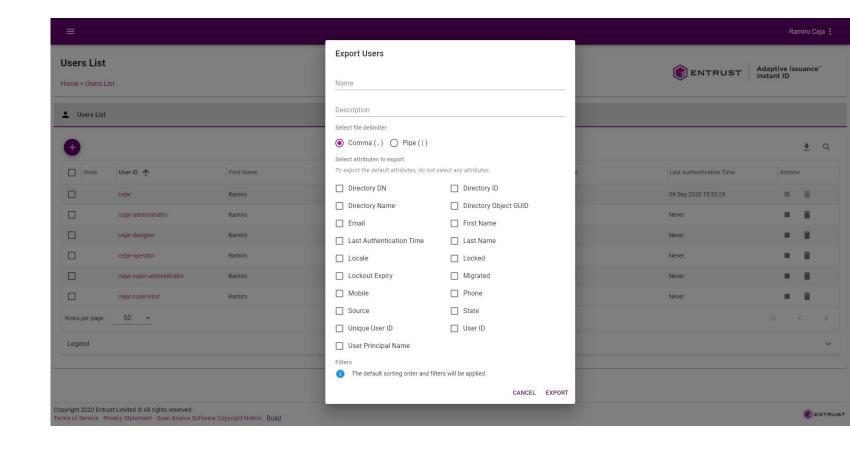

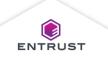

- 1. Enter a Name.
- Enter a Description.
- 3. Select file delimiter, Comma (,) or Pipe (|).
- 4. Select the attributes to export.

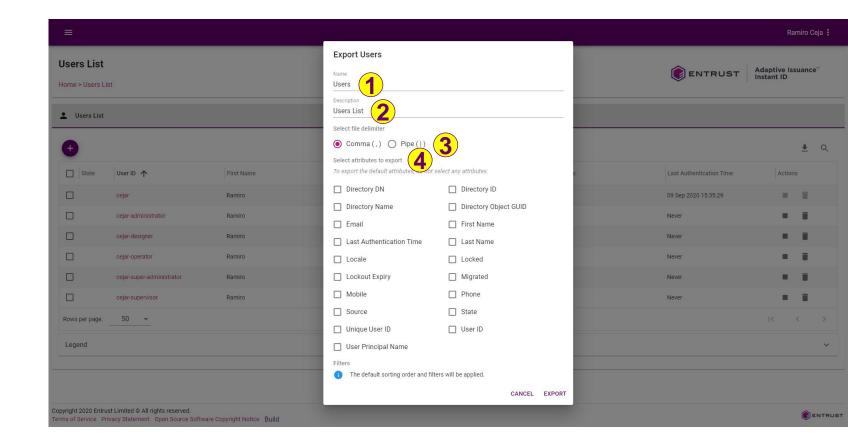

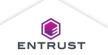

Click on **EXPORT**.

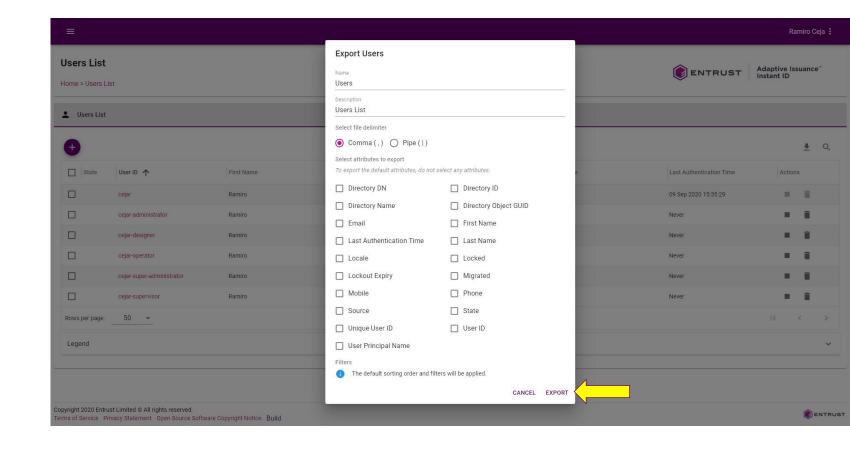

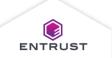

The report is created.

To view the report, click on **View**.

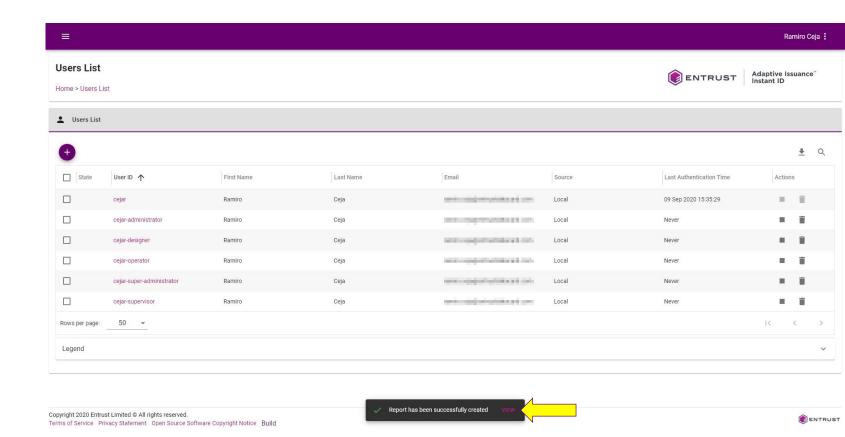

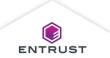

The report is exported to the **Reports** page.

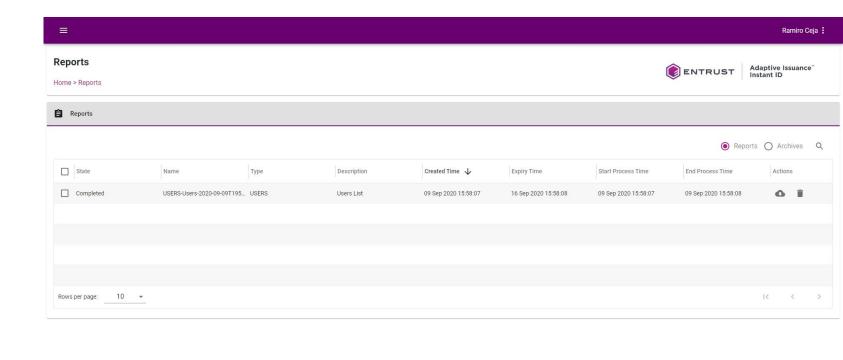

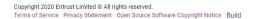

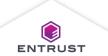

To download the report, click on the **Download** icon.

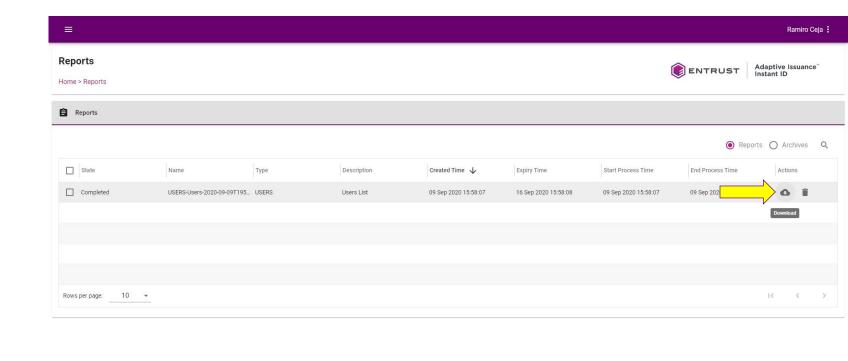

Copyright 2020 Entrust Limited © All rights reserved.

Terms of Service Privacy Statement Open Source Software Copyright Notice Build

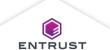

The report is downloaded as a .csv file.

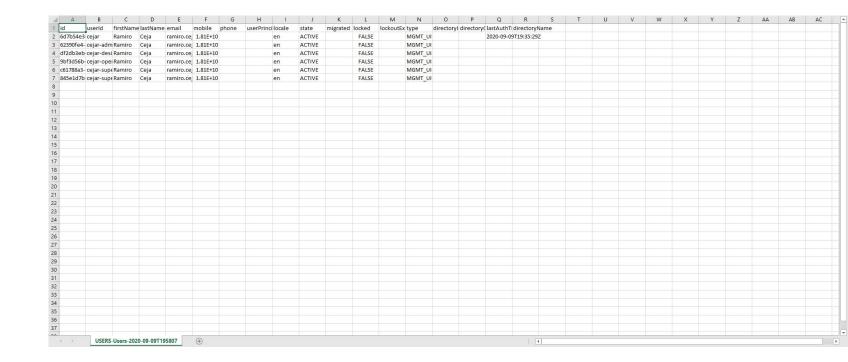

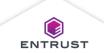

To delete the report, click on the **Delete** icon.

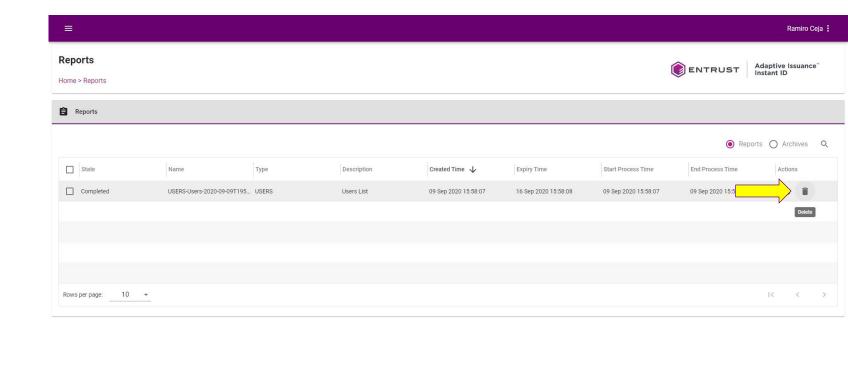

Copyright 2020 Entrust Limited © All rights reserved.

Terms of Service Privacy Statement Open Source Software Copyright Notice Build

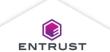

If are you are sure that you want to delete the report, click on **DELETE**.

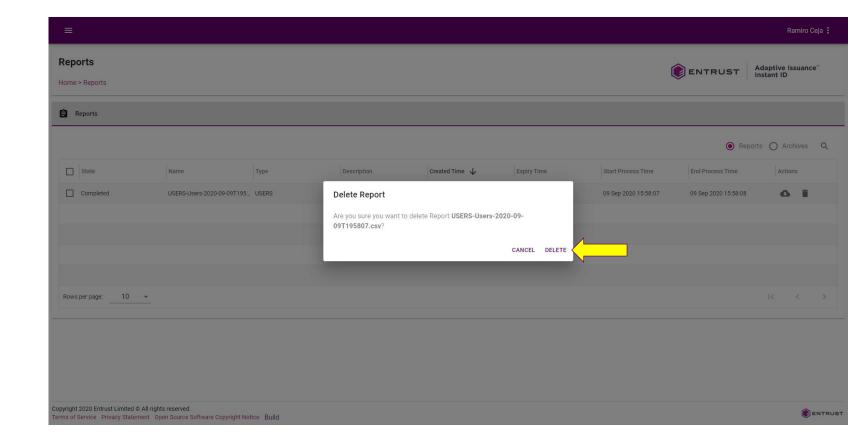

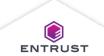

The report is deleted and no longer appears in the **Reports** page.

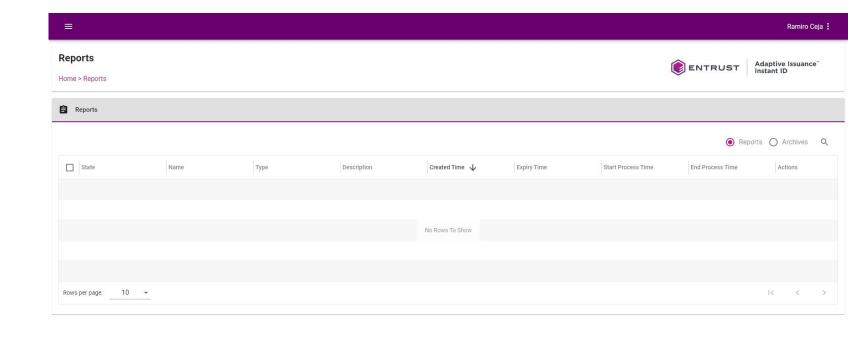

Copyright 2020 Entrust Limited © All rights reserved.

Terms of Service Privacy Statement Open Source Software Copyright Notice Build

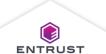